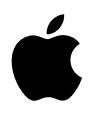

# **iPod Guide de l'utilisateur**

# **Table des matières**

## **Présentation**

- Configuration requise
- Configuration de l'iPod pour écouter de la musique

#### **Utilisation de l'iPod**

- Utilisation des commandes de l'iPod
- Connexion et déconnexion de l'iPod
- Organisation et transfert de votre musique
- Modification des réglages de l'iPod
- Utilisation des fonctions supplémentaires de votre iPod
- Recharge de la batterie de l'iPod
- Accessoires de l'iPod
- **Astuces et dépannage**
- **En savoir plus, service et assistance**
- **Sécurité et entretien**

# <span id="page-2-0"></span>**<sup>1</sup> Présentation**

# Apple vous félicite pour l'acquisition de votre iPod. Veuillez lire cette section afin de vous familiariser rapidement avec l'iPod.

iPod fonctionne avec le logiciel de musique iTunes inclus sur le CD de l'iPod. Utilisez iTunes pour importer des morceaux depuis vos CD ou votre collection de musique numérique sur votre ordinateur ou rendez-vous dans la boutique iTunes Music Store (disponible uniquement dans certains pays) pour acheter et télécharger des morceaux. Classez ensuite vos morceaux, puis transférez-les sur l'iPod.

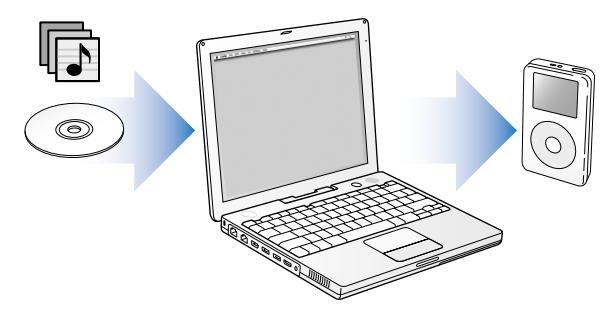

## **Utilisation de l'iPod**

Lisez ce chapitre pour configurer l'iPod et commencer à écouter rapidement de la musique. Pour plus d'informations sur la lecture de musique sur l'iPod et l'utilisation de ses autres fonctionnalités, consultez ["Utilisation de l'iPod" à la page 14.](#page-13-2)

### **Guide Initiation iPod**

Pour une initiation poussée au transfert et à la lecture de musique sur l'iPod, voir le guide *Initiation iPod* sur le CD fourni.

## **Caractéristiques de l'iPod**

L'iPod est un lecteur de musique et bien plus encore. L'iPod vous permet de :

- **•** stocker des milliers de morceaux provenant de vos CD ou de votre collection de musique numérique afin de pouvoir les écouter pendant vos déplacements ;
- **•** écouter des livres audio achetés sur l'iTunes Music Store ou audible.com ;
- **•** organiser votre musique en listes de lecture On-The-Go ;
- **•** stocker des fichiers et autres données en utilisant l'iPod comme disque dur externe ;
- **•** modifier les réglages de l'égaliseur afin d'améliorer la qualité de la musique ;
- **•** stocker et synchroniser des informations telles que les coordonnées, calendriers et listes de choses à faire de votre ordinateur ;
- **•** vous en servir comme bloc-notes ;
- **•** configurer une alarme ;
- **•** enregistrer des mémos vocaux (à l'aide d'un microphone disponible en option) ;
- **•** stocker des photos numériques (à l'aide d'un lecteur de cartes photo disponible en option) ;
- **•** jouer à des jeux, etc.

Pour acheter un microphone, un lecteur de cartes photo et d'autres accessoires iPod, rendez-vous sur www.apple.com/store.

# <span id="page-4-1"></span><span id="page-4-0"></span>Configuration requise

**Pour utiliser l'iPod avec un Macintosh, vous devez disposer de :**

**•** Un Macintosh doté d'un port intégré FireWire ou USB 2.0 à forte alimentation.

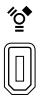

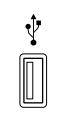

Port FireWire 400 à 6 broches Port USB 2.0 à forte alimentation (avec Mac OS 10.3.4 ou ultérieur)

**•** Mac OS X 10.1.5 ou ultérieur.

Mac OS X 10.3.4 ou ultérieur conseillé (et requis pour utiliser l'iPod avec USB 2.0).

- **•** iTunes 4.6 ou ultérieur (iTunes étant disponible sur le CD de l'iPod). Pour vérifier que vous disposez de la dernière version d'iTunes, allez à l'adresse www.apple.com/fr/itunes.
- **•** Le logiciel de l'iPod (inclus sur le CD de l'iPod).

#### **Pour utiliser l'iPod avec un PC sous Windows, vous devez disposer de :**

- **•** Un PC sous Windows et un processeur cadencé à 500 MHz minimum.
- **•** Soit Windows 2000 avec le Service Pack 4 ou ultérieur, soit Windows XP édition familiale ou professionnelle.
- **•** iTunes 4.6 ou ultérieur (iTunes étant disponible sur le CD de l'iPod). Pour vérifier que vous disposez de la dernière version d'iTunes, allez à l'adresse www.apple.com/fr/itunes.
- **•** Le logiciel de l'iPod (inclus sur le CD de l'iPod).
- **•** Un port FireWire intégré ou une carte FireWire installée, ou bien un port USB 2.0 intégré à forte alimentation ou une carte USB 2.0 à forte alimentation installée.

∕∘ై

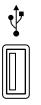

 $Part IIER 20$ à forte alimentation Port FireWire 400 à 6 broches (IEEE 1394)

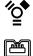

Port FireWire 400 à 4 broches (adaptateur en option)

Pour en savoir plus sur les cartes FireWire et USB compatibles, allez à l'adresse www.apple.com/fr/ipod.

**Votre iPod comprend les éléments suivants :**

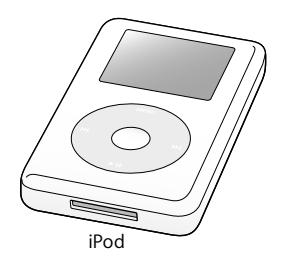

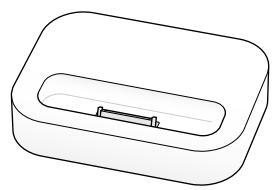

iPod Socle iPod Dock (sur certains modèles)

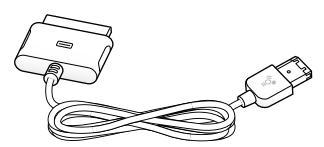

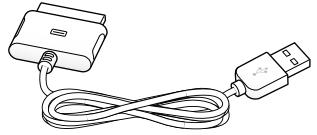

Câble iPod Dock Connector vers USB 2.0

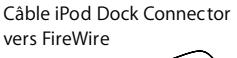

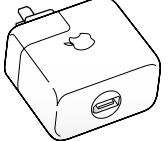

Adaptateur secteur iPod Power Adapter

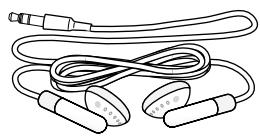

Écouteurs Apple Earphones

# <span id="page-7-1"></span><span id="page-7-0"></span>Configuration de l'iPod pour écouter de la musique

Pour configurer l'iPod, rechargez la batterie, installez le logiciel à partir du CD de l'iPod et importez des morceaux sur votre ordinateur depuis votre collection musicale de CD. Transférez les morceaux sur l'iPod et écoutez la musique.

#### **Étape 1 : Recharge de la batterie**

*C*onnectez l'iPod à l'adaptateur secteur iPod Power Adapter à l'aide du câble iPod Dock Connector vers FireWire. Il faut deux heures environ pour recharger la batterie intégrée de l'iPod à 80 pour cent et 4 heures pour la recharger complètement.

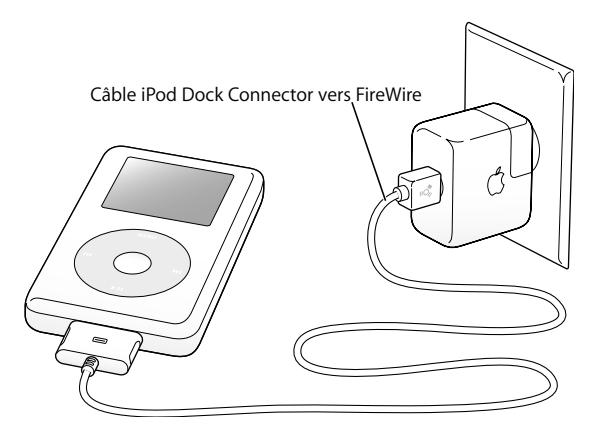

### **Étape 2 : Installation du logiciel**

Insérez le CD de l'iPod dans votre ordinateur, puis installez iTunes et le logiciel de l'iPod.

#### **Étape 3 : Importation de musique sur votre ordinateur**

Terminez cette étape si vous n'avez pas encore transféré de la musique sur votre ordinateur. Vous pouvez soit importer de la musique provenant de vos CD audio, soit (si vous disposez d'une connexion à Internet) acheter de la musique en ligne et la télécharger sur votre ordinateur via la boutique iTunes Music Store. Vous pouvez faire votre choix parmi des milliers de chansons et écouter un extrait de 30 secondes de n'importe quelle chanson. iTunes Music Store est actuellement disponible uniquement dans certains pays.

#### **Pour importer la musique de vos CD audio dans votre ordinateur :**

- **1** Insérez un CD dans votre ordinateur. iTunes s'ouvre automatiquement et le CD est sélectionné dans la liste Source d'iTunes.
- **2** Désélectionnez les morceaux que vous ne souhaitez pas transférer puis cliquez sur Importer.
- **3** Répétez l'opération pour tout autre CD avec des morceaux que vous voulez importer.

#### **Pour acheter de la musique en ligne :**

- **1** Ouvrez iTunes, puis cliquez sur Music Store dans la liste Source.
- **2** Cliquez sur le bouton Compte puis suivez les instructions à l'écran pour créer un compte ou saisir les informations de votre compte Apple ou America Online (AOL).

Pour une initiation poussée au transfert et à la lecture de musique sur l'iPod, voir le guide *Initiation iPod* sur le CD fourni.

### <span id="page-9-0"></span>**Étape 4 : Connexion de l'iPod et transfert de musique**

Connectez l'iPod à votre ordinateur à l'aide d'un des deux câbles fournis. Assurez-vous que les connecteurs de part et d'autre du câble sont orientés correctement. Ils ne peuvent être insérés que dans un sens.

*Si vous possédez un Mac ou un PC Windows avec un port FireWire 400 à 6 broches,*  vous pouvez utiliser le câble iPod Dock Connector vers FireWire.

*Si votre ordinateur est doté d'un port USB 2.0 à forte alimentation,* vous pouvez également utiliser le câble iPod Dock Connector vers USB 2.0.

Vous pouvez également utiliser en option le socle iPod Dock (voir [la page 24\)](#page-23-0).

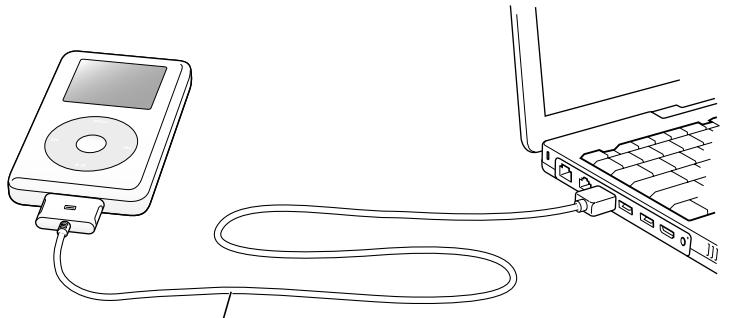

Si vous vous connectez à un port FireWire 400, utilisez le câble iPod Dock Connector vers FireWire. Si vous vous connectez à un port USB 2.0 à forte alimentation, utilisez le câble iPod Dock Connector vers USB 2.0.

Quand vous connectez l'iPod à votre ordinateur, iTunes s'ouvre automatiquement et transfère les chansons et les listes de lecture de votre bibliothèque musicale vers l'iPod.

*Remarque :* en cas de connexion via USB 2.0, assurez-vous que l'iPod est connecté directement au port USB 2.0 à forte alimentation ou à un concentrateur USB 2.0 sous tension branché à votre ordinateur. L'iPod ne fonctionne pas s'il est connecté à un port USB 2.0 à faible alimentation, tels que ceux figurant parfois sur les claviers ou d'autres périphériques.

Lors du transfert de morceaux ou de fichiers via une connexion USB 2.0, l'iPod se décharge. Lorsque l'iPod n'est pas suffisamment chargé, le transfert de morceaux ou de fichiers peut être incomplet et il peut en résulter une perte de l'information en cours de transfert, nécessitant éventuellement une restauration (voir [la page 58\)](#page-57-0). Il est recommandé de recharger l'iPod avant de transférer des morceaux ou des fichiers. Vous pouvez recharger l'iPod en le connectant à votre ordinateur sans transférer de fichiers ou en utilisant l'adaptateur iPod Power Adapter.

*Remarque :* si vous travaillez sur un ordinateur portable doté d'un port USB 2.0 à forte alimentation, branchez-le à une source d'alimentation avant de connecter l'iPod pour des résultats optimaux.

*Si votre PC sous Windows n'est pas doté d'un port FireWire 400 à 6 broches (IEEE 1394) ou d'un port USB 2.0 à forte alimentation,* connectez l'iPod comme suit :

- **•** Achetez une carte FireWire ou USB 2.0 et installez-la.
- **•** Ou, si votre ordinateur est doté d'un port FireWire à 4 broches, utilisez un adaptateur facultatif FireWire 6 à 4 broches.

*Remarque :* il n'est pas possible de recharger l'iPod via un ordinateur équipé d'un port FireWire 4 broches.

Pour en savoir plus sur les câbles et les cartes FireWire et USB compatibles, allez à l'adresse www.apple.com/fr/ipod.

## **Étape 5 : Écoute de morceaux**

Au terme du transfert de morceaux, le message "Déconnexion autorisée" apparaît sur l'écran de l'iPod. Appuyez sur les deux côtés du connecteur Dock pour débrancher le câble relié à l'iPod.

Utilisez ensuite la molette cliquable et le bouton de sélection pour rechercher un morceau. Appuyez sur le bouton de lecture ou de sélection. Bonne écoute !

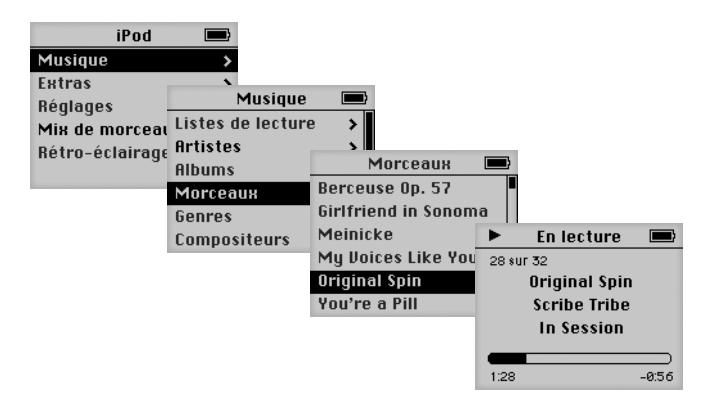

## **Pour en savoir plus**

Reportez-vous au chapitre suivant pour en savoir plus sur l'utilisation de la molette cliquable et des autres contrôles iPod, le transfert et la gestion de morceaux sur l'iPod, l'emploi d'autres fonctionnalités de l'iPod, la recharge de la batterie et l'utilisation d'accessoires iPod.

# <span id="page-13-2"></span><span id="page-13-0"></span>**<sup>1</sup> Utilisation de l'iPod**

Lisez cette section pour en savoir plus sur l'utilisation des commandes de l'iPod, le transfert de musique, la recharge de la batterie et l'utilisation des fonctions supplémentaires de votre iPod.

# <span id="page-13-1"></span>Utilisation des commandes de l'iPod

Appuyez sur n'importe quel bouton pour mettre en marche l'iPod. Le menu principal apparaît.

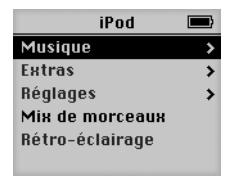

Servez-vous de la molette cliquable et du bouton de sélection pour naviguer dans les menus à l'écran, lire des morceaux, modifier des réglages et afficher des informations. Déplacez légèrement votre pouce autour de la molette cliquable pour mettre en surbrillance un élément du menu. Appuyez sur le bouton de sélection pour sélectionner un élément. Cliquez sur le bouton de menu de la molette pour revenir au menu précédent.

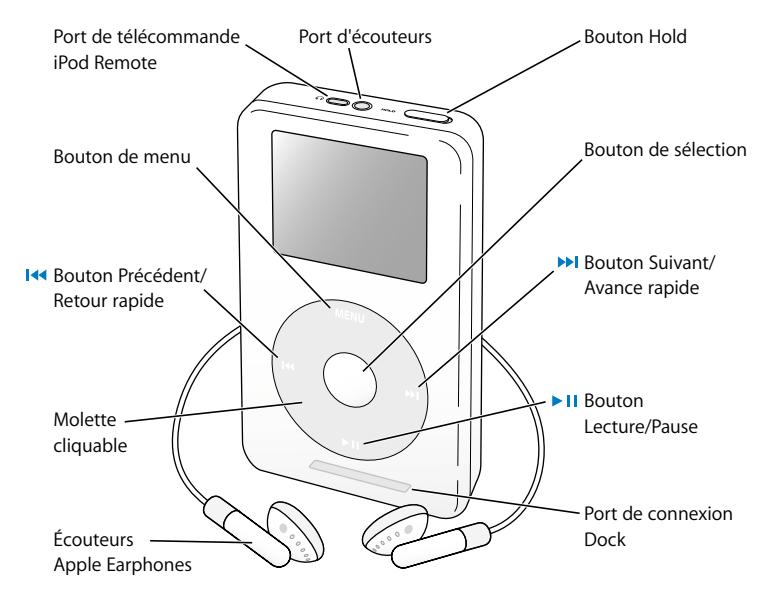

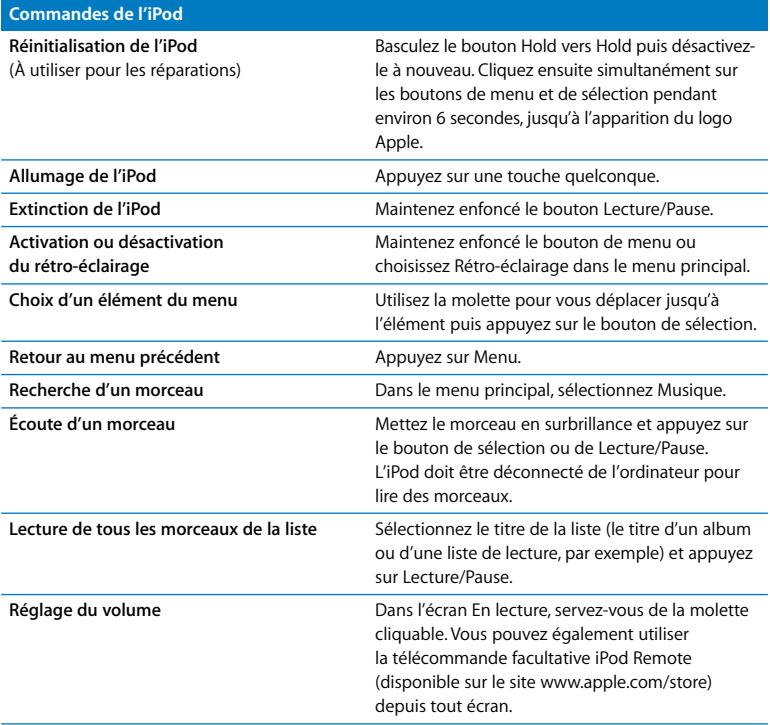

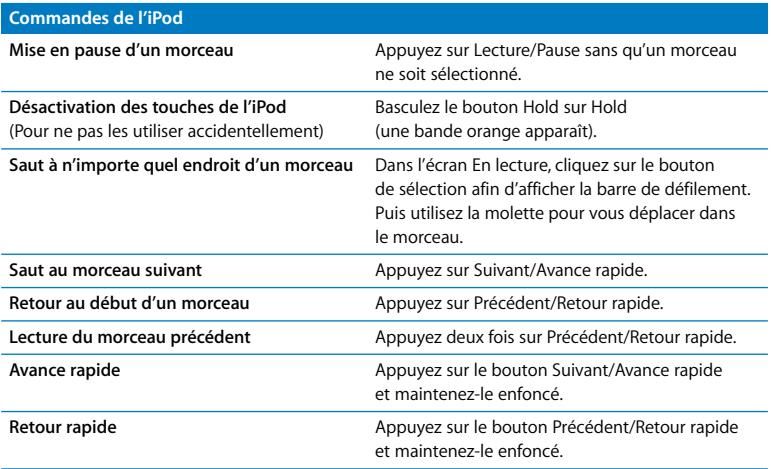

## **Désactivation des boutons de l'iPod à l'aide du bouton Hold**

Si vous transportez l'iPod dans votre poche et que vous souhaitez éviter d'appuyer sur les boutons ou de l'allumer involontairement, vous pouvez désactiver les boutons.

<sup>n</sup> Placez le bouton Hold sur Hold.

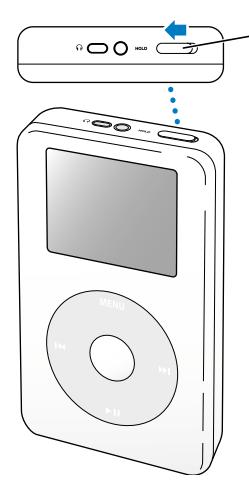

Pour désactiver les boutons de l'iPod, décalez ce bouton vers le centre de l'appareil jusqu'à ce qu'il laisse apparaître une bande orange.

## **Création de listes de lecture sur l'iPod**

Vous pouvez régler l'iPod pour qu'il lise les morceaux que vous désirez dans l'ordre souhaité. Lorsque vous créez une liste de morceaux sur votre iPod, ces derniers apparaissent dans une liste de lecture On-The-Go.

#### **Pour créer une liste de lecture On-The-Go :**

- **1** Sélectionnez un morceau puis maintenez enfoncé le bouton de sélection jusqu'à ce que le titre du morceau clignote.
- **2** Répétez l'étape 1 pour les autres morceaux que vous voulez ajouter.
- **3** Sélectionnez Musique > Listes de lecture > On-The-Go pour afficher votre liste de morceaux.

Vous pouvez également mettre en liste d'attente des listes entières de morceaux en même temps. Par exemple, pour mettre en liste d'attente un album, sélectionnez le titre de l'album et appuyez sur le bouton de sélection. Maintenez-le enfoncé jusqu'à ce que le titre de l'album clignote.

#### **Pour lire les morceaux d'une liste de lecture On-The-Go :**

<sup>n</sup> Sélectionnez Musique > Listes de lecture > On-The-Go et choisissez un morceau.

#### **Pour supprimer un morceau d'une liste de lecture On-The-Go :**

<sup>n</sup> Sélectionnez un morceau dans la liste de lecture et ne relâchez le bouton de sélection que lorsque le titre clignote.

### **Pour effacer tout le contenu de la liste de lecture On-The-Go :**

<sup>n</sup> Sélectionnez Musique > Listes de lecture > On-The-Go > Effacer la liste de lecture.

#### **Pour enregistrer des listes de lecture On-The-Go sur l'iPod :**

 $\blacksquare$  Sélectionnez Musique > Listes de lecture > On-The-Go > Enregistrer liste > Enregistrer liste.

La première liste de lecture est enregistrée sous l'intitulé "Nouvelle liste 1" dans le menu Listes de lecture. La liste de lecture On-The-Go est effacée. Vous pouvez enregistrer autant de listes de lecture On-The-Go que vous le souhaitez.

### **Pour transférer des listes de lecture On-The-Go vers votre ordinateur :**

<sup>n</sup> Si l'iPod est réglé pour le transfert automatique des chansons (voir [la page 30\)](#page-29-0) et que vous créez une liste de lecture On-The-Go, cette dernière sera automatiquement transférée vers iTunes lorsque vous connecterez l'iPod. La nouvelle liste de lecture On-The-Go apparaîtra dans la liste Source d'iTunes.

## <span id="page-19-0"></span>**Évaluation des morceaux**

Vous pouvez attribuer à un morceau une note d'évaluation (de 1 à 5 étoiles) pour indiquer à quel point il vous plaît. Vous pouvez créer automatiquement des listes de lecture dans iTunes selon ces évaluations (voir ["À propos des listes de lecture intelligentes" à la](#page-28-0)  [page 29](#page-28-0)).

#### **Pour attribuer une note à un morceau :**

- **1** Lancez la lecture du morceau.
- **2** Depuis l'écran En lecture, appuyez deux fois sur le bouton de sélection.
- **3** Servez-vous de la molette cliquable pour choisir une note.

# <span id="page-20-0"></span>Connexion et déconnexion de l'iPod

Connectez l'iPod à votre ordinateur pour transférer et gérer de la musique, et en général, pour recharger sa batterie.

- **•** *Si vous possédez un Mac ou un PC sous Windows doté d'un port FireWire à 6 broches*, vous pouvez connecter l'iPod à l'aide du câble iPod Dock Connector vers FireWire.
- **•** *Si votre ordinateur est doté d'un port USB 2.0 à forte alimentation,* vous pouvez également établir une connexion à l'aide du câble iPod Dock Connector vers USB 2.0 (voir [la page 10](#page-9-0) pour des illustrations et plus d'informations).

### **Pour connecter l'iPod à votre ordinateur :**

- <sup>n</sup> Branchez une extrémité du câble sur le port FireWire ou USB 2.0 à forte alimentation de votre ordinateur et connectez l'autre à l'iPod. Assurez-vous que les connecteurs du câble sont correctement orientés. Chaque connecteur ne peut être inséré que dans un sens.
- <sup>n</sup> Si vous possédez un socle iPod Dock (voir [la page 24\)](#page-23-1), connectez une extrémité du câble approprié sur le port FireWire ou USB 2.0 à forte alimentation de votre ordinateur et l'autre au socle. Placez alors l'iPod sur le Dock.

Par défaut, l'iPod importe automatiquement les morceaux quand vous le connectez à votre ordinateur. Vous pouvez déconnecter l'iPod une fois ce transfert automatique terminé.

## **Déconnexion de l'iPod**

Ne débranchez pas l'iPod pendant le transfert de musique. Pour savoir si vous pouvez débrancher l'iPod en toute sécurité, consultez l'écran.

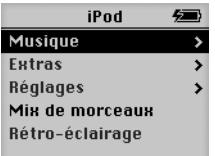

Si le menu principal ou une grande icône de batterie s'affiche, vous pouvez déconnecter l'iPod de l'ordinateur.

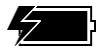

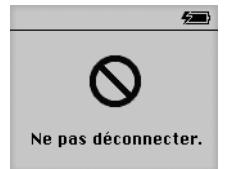

Si ce message s'affiche en revanche, vous devez d'abord éjecter l'iPod avant de le déconnecter de votre ordinateur.

Si vous configurez l'iPod pour transférer manuellement les morceaux (voir [la page 32\)](#page-31-0) ou pour l'utiliser comme disque dur (voir [la page 39](#page-38-1)), vous devez l'éjecter avant de le déconnecter.

### **Pour éjecter l'iPod :**

<sup>n</sup> Sélectionnez l'iPod dans la liste Source d'iTunes puis cliquez sur le bouton d'éjection.

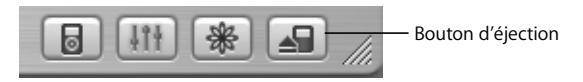

*Si vous utilisez un Mac,* vous pouvez également éjecter l'iPod en faisant glisser son icône sur le bureau jusque dans la Corbeille.

*Si vous utilisez un PC sous Windows,* vous pouvez éjecter l'iPod en cliquant sur l'icône Supprimer le périphérique en toute sécurité de la barre des tâches Windows puis en le sélectionnant.

#### **Pour déconnecter l'iPod :**

- **•** *Si l'iPod est connecté à un câble iPod,* appuyez sur les deux côtés du connecteur Dock pour débrancher le câble de l'iPod.
- **•** *Si l'iPod est sur le Dock,* il vous suffit de le retirer.

*Important :* ne déconnectez pas l'iPod si le message "Ne pas déconnecter" apparaît. Vous pourriez endommager les fichiers qu'il contient. Si ce message s'affiche, vous devez éjecter l'iPod avant de le déconnecter.

## <span id="page-23-1"></span><span id="page-23-0"></span>**Connexion de l'iPod à l'aide du socle iPod Dock (fourni avec certains modèles)**

Le socle iPod Dock permet de maintenir l'iPod en position verticale pendant sa recharge ou le transfert de musique. Connectez le Dock à votre ordinateur à l'aide du même câble que celui que vous utilisez pour l'iPod, ou connectez-le à une prise de courant à l'aide du câble FireWire et de l'adaptateur secteur. Placez alors l'iPod sur le Dock.

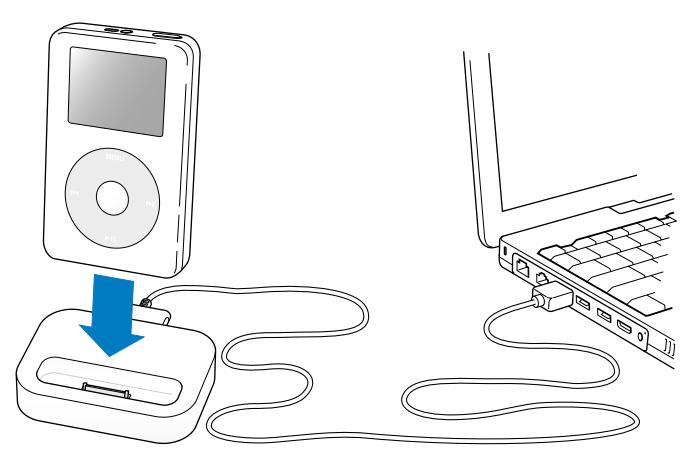

*Remarque :* assurez-vous que les connecteurs du câble sont correctement orientés. Chaque connecteur ne peut être inséré que dans un sens.

Le socle iPod Dock vous permet de lire de la musique depuis l'iPod à travers des hautparleurs amplifiés ou un système stéréo domestique. Pour cela, il vous faut un câble audio avec un mini-jack stéréo standard de 3,5 mm (beaucoup de haut-parleurs externes sont livrés avec ce type de câble).

#### **Pour lire de la musique depuis l'iPod en utilisant le Dock :**

- **1** Placez l'iPod sur le Dock.
- **2** Connectez les haut-parleurs ou la chaîne stéréo au port de sortie du Dock à l'aide d'un câble audio doté d'un mini-jack stéréo de 3,5 mm.

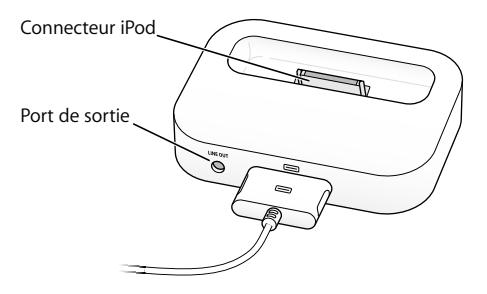

**3** Utilisez les commandes de l'iPod pour lire un morceau.

Quand le Dock est connecté à une source audio externe, utilisez les contrôles de volume de la source externe pour modifier le volume.

# <span id="page-25-0"></span>Organisation et transfert de votre musique

Pour les instructions de premiers contacts avec la lecture de musique avec l'iPod, reportez-vous à la section ["Configuration de l'iPod pour écouter de la musique" à la](#page-7-1)  [page 8](#page-7-1). Lisez ce qui suit pour en savoir plus sur l'organisation et le transfert de votre musique.

## **À propos d'iTunes**

L'application iTunes vous permet de gérer la musique sur votre ordinateur et de la transférer vers l'iPod. iTunes s'ouvre automatiquement dès que vous connectez l'iPod à votre ordinateur.

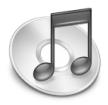

Voici quelques-unes des possibilités que vous offre iTunes :

- **•** Acheter et télécharger des morceaux et des livres audio depuis l'iTunes Music Store.
- **•** Écouter des CD et de la musique numérique.
- **•** Ajouter de la musique provenant de CD à votre bibliothèque musicale, afin de pouvoir écouter la musique sans devoir insérer le CD dans le lecteur de CD.
- **•** Créer vos propres CD (si votre ordinateur est équipé d'un graveur de CD).
- **•** Publier vos listes de lecture sur l'iTunes Music Store.
- **•** Créer des listes de lecture dynamiques "Mix de soirée".
- **•** Écouter la radio sur Internet.

Ce manuel explique comment transférer et gérer des morceaux sur l'iPod à l'aide d'iTunes. Pour plus d'informations sur l'utilisation d'autres fonctionnalités d'iTunes, ouvrez iTunes et choisissez Aide > Aide iTunes et Music Store.

## **À propos de la boutique iTunes Music Store**

iTunes permet d'écouter des extraits, d'acheter et de télécharger vos morceaux favoris à partir de la boutique iTunes Music Store (actuellement disponible uniquement dans certains pays). Des centaines de milliers de chansons y sont disponibles à la vente. Pour acheter des morceaux sur le Music Store, vous pouvez utiliser un compte Apple ou America Online (AOL).

#### **Pour parcourir et acheter les morceaux proposés :**

- **1** Ouvrez iTunes, puis cliquez sur Music Store dans la liste Source.
- **2** Cliquez sur le bouton Compte puis suivez les instructions à l'écran pour créer un compte ou saisir les informations de votre compte Apple ou AOL existant.

Vous ne pouvez télécharger de la musique sur un iPod qu'à partir de cinq comptes Music Store différents.

Pour plus d'informations sur l'utilisation d'iTunes Music Store, ouvrez iTunes et choisissez Aide > Aide iTunes et Music Store.

## **Formats de fichiers audio pris en charge par l'iPod**

- **•** AAC (M4A, M4B, M4P) (jusqu'à 320 Kb/s)
- **•** Apple Lossless (format de compression haute qualité, disponible via iTunes 4.5 ou ultérieur)
- **•** MP3 (jusqu'à 320 Kb/s)
- **•** MP3 Variable Bit Rate (VBR)
- **•** WAV
- **•** AA (texte parlé audible.com, formats 2, 3 et 4)
- **•** AIFF

Un morceau encodé au format Apple Lossless possède la même qualité qu'un CD tout en occupant deux fois moins d'espace qu'un morceau encodé au format AIFF ou WAV. Le même morceau encodé au format AAC ou MP3 utilise encore moins de place. Quand vous importez de la musique depuis un CD à l'aide d'iTunes, elle est convertie par défaut au format AAC.

Si vous utilisez iTunes 4.5 ou ultérieur sur un PC sous Windows, vous pouvez convertir des fichiers WMA non protégés au format AAC ou MP3. Cela peut être utile si vous disposez d'une bibliothèque de musique encodée au format WMA. Pour plus d'informations, ouvrez iTunes et choisissez Aide > Aide iTunes et Music Store.

L'iPod ne gère pas les fichiers audio WMA, MPEG Layer 1 et MPEG Layer 2 et le format 1 d'audible.com.

## **À propos des listes de lecture**

iTunes permet d'organiser des morceaux en listes de lecture. Vous pouvez par exemple créer une liste de lecture qui accompagne votre séance de fitness ou toute autre activité spécifique.

Vous pouvez créer autant de listes de lecture que vous le désirez avec tous les morceaux de votre bibliothèque musicale. Le fait de placer un morceau dans une liste de lecture ne le supprime pas de la bibliothèque.

Quand vous connectez et mettez à jour l'iPod, les listes de lecture y sont transférées. Pour naviguer dans les listes de lecture, sélectionnez Musique > Listes de lecture sur l'iPod.

## <span id="page-28-0"></span>**À propos des listes de lecture intelligentes**

iTunes permet de créer automatiquement des listes de lecture intelligentes personnalisées, à partir des morceaux stockés dans votre bibliothèque. Vous pouvez ainsi créer une liste de lecture intelligente qui ne reprend que certains styles de musique, les morceaux d'un artiste en particulier ou qui répondent à un critère particulier. Vous pourriez par exemple créer une liste de lecture dont la taille n'excède pas les 3 Giga-octets (Go) et qui ne reprendrait que les chansons auxquelles vous avez accordé une note d'au moins 3 étoiles (reportez-vous à la section ["Évaluation des morceaux" à la page 20\)](#page-19-0).

Après avoir créé une liste de lecture intelligente, tous les morceaux de l'iPod qui répondent aux critères de la liste intelligente sont automatiquement ajoutés à cette liste.

## **Création de Listes de lecture sur votre ordinateur Pour créer une liste de lecture :**

Dans iTunes, cliquez sur le bouton Ajouter (+) et attribuez un nom à la liste de lecture, puis faites glisser les morceaux depuis la bibliothèque ou une autre liste de lecture vers la nouvelle liste de lecture.

#### **Pour créer une liste de lecture intelligente :**

<sup>n</sup> Dans iTunes, choisissez Fichier > Nouvelle liste intelligente, puis choisissez le critère pour votre liste de lecture. Tous les morceaux de votre bibliothèque répondant aux critères choisis sont automatiquement ajoutés à la liste de lecture.

## <span id="page-29-0"></span>**Transfert automatique de morceaux et de listes de lecture vers l'iPod**

Par défaut, l'iPod se met automatiquement à jour quand vous le connectez à votre ordinateur. iTunes met à jour la bibliothèque musicale de l'iPod pour qu'elle soit identique à celle de votre ordinateur, en transférant les nouveaux morceaux vers l'iPod et en supprimant de l'iPod les morceaux qui ne se trouvent pas dans votre bibliothèque.

Vous pouvez configurer l'iPod pour transférer uniquement certains morceaux vers votre bibliothèque iTunes. Cela s'avère utile si la quantité de musique stockée sur votre ordinateur est supérieure à la capacité de stockage maximale de l'iPod.

#### **Pour ne mettre à jour l'iPod qu'avec certains morceaux :**

- **1** Dans iTunes, cochez les cases correspondant aux morceaux que vous voulez transférer (par défaut, tous les morceaux sont cochés).
- **2** Sélectionnez iPod dans la liste Source d'iTunes puis cliquez sur le bouton Options.

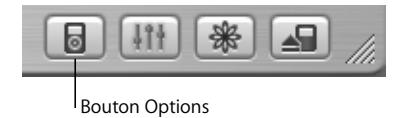

**3** Choisissez "Ne mettre à jour que les morceaux cochés".

## **Pour configurer l'iPod afin qu'il ne mette à jour que les listes de lecture sélectionnées :**

- **1** Sélectionnez iPod dans la liste Source d'iTunes puis cliquez sur le bouton Options.
- **2** Choisissez "Mettre à jour automatiquement les listes de lecture cochées".

## <span id="page-31-0"></span>**Transfert manuel de morceaux et de listes de lecture vers l'iPod**

Vous pouvez configurer l'iPod pour transférer des morceaux manuellement et pouvoir faire un transfert individuel de morceaux et de listes de lecture.

Lorsque l'iPod est configuré pour le transfert manuel de morceaux, iTunes ne le met pas automatiquement à jour une fois connecté à votre ordinateur.

#### **Pour régler l'iPod afin de transférer des morceaux manuellement :**

**1** Sélectionnez iPod dans la liste Source d'iTunes puis cliquez sur le bouton Options.

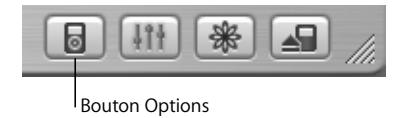

**2** Sélectionnez l'option "Organiser les morceaux et les listes de lecture manuellement".

#### **Pour transférer un morceau ou une liste de lecture manuellement vers l'iPod :**

<sup>n</sup> Dans iTunes, faites glisser un morceau ou une liste de lecture vers l'iPod dans la liste Source.

## **Suppression manuelle de morceaux et de listes de lecture de l'iPod**

Si vous avez configuré l'iPod pour transférer des morceaux manuellement (voir ci-dessus), vous pouvez supprimer individuellement des morceaux et des listes de lecture depuis l'iPod. Les morceaux supprimés manuellement de l'iPod ne sont pas supprimés de la bibliothèque iTunes.

#### **Pour supprimer un morceau ou une liste de lecture de l'iPod :**

- **1** Choisissez iPod dans la liste Source d'iTunes.
- **2** Choisissez un morceau ou une liste de lecture et appuyez sur la touche Suppr. du clavier. Si vous supprimez une liste de lecture, les morceaux de la liste demeurent sur l'iPod.

## **Modification manuelle des listes de lecture sur l'iPod**

Si vous avez configuré l'iPod de manière à pouvoir transférer manuellement des morceaux (voir ci-dessus), vous pouvez y créer de nouvelles listes de lecture, et ajouter ou supprimer des morceaux à des listes de lecture déjà présentes sur l'iPod.

#### **Pour créer une nouvelle liste de lecture sur l'iPod :**

- **1** Sélectionnez iPod dans la liste Source d'iTunes puis cliquez sur le bouton Ajouter (+).
- **2** Faites glisser des morceaux vers la nouvelle liste de lecture.

#### **Pour modifier une liste de lecture sur l'iPod :**

<sup>n</sup> Faites glisser un morceau vers une liste de lecture de l'iPod afin de l'y ajouter. Choisissez un morceau dans une liste de lecture et appuyez sur la touche Suppr. de votre clavier pour l'effacer.

## **Écoute de fichiers audio de texte parlé**

Vous pouvez acheter et télécharger des livres audio de texte parlé sur l'iTunes Music Store (actuellement disponible uniquement dans certains pays) ou sur audible.com et les écouter sur votre iPod.

Vous pouvez utiliser iTunes pour transférer des livres audio vers votre iPod comme si vous transfériez des morceaux.

Si vous interrompez l'écoute d'un livre audio sur l'iPod, vous pourrez reprendre cette écoute à l'endroit où vous l'aviez interrompue.

Sauf si vous écoutez des morceaux à partir de listes de lecture, l'iPod ignore les livres audio en mode aléatoire.

## **Définition de la vitesse de lecture**

Vous pouvez lire des livres audio à des vitesses inférieures et supérieures à celle normale.

#### **Pour définir la vitesse de lecture d'un livre audio :**

**EXECTED SERVICES SERVICES** Sélectionnez Réglages > Livres audio. Le choix d'une vitesse de lecture affecte uniquement les livres audio achetés sur l'iTunes Music Store ou audible.com.

## **Affichage du nombre de morceaux disponibles sur l'iPod**

Pour savoir par exemple combien de morceaux sont stockés sur l'iPod ou quelle est la quantité d'espace disque disponible, choisissez Réglages > À propos de dans le menu principal de l'iPod.

## <span id="page-34-0"></span>Modification des réglages de l'iPod

Vous pouvez modifier directement ces réglages sur l'iPod dans le menu Réglages.

## **Configuration de l'iPod pour lire des morceaux dans un ordre aléatoire**

Vous pouvez configurer l'iPod pour lire des morceaux ou des albums dans un ordre aléatoire.

#### **Pour mélanger tous vos morceaux et en commencer la lecture :**

<sup>n</sup> Sélectionnez l'option Mix de morceaux dans le menu principal de l'iPod.

L'iPod entamera la lecture aléatoire de morceaux à partir de toute votre bibliothèque musicale, en ignorant les livres audio.

## **Pour configurer l'iPod pour mélanger des morceaux ou des albums à chaque lecture d'un morceau :**

- **1** Sélectionnez Réglages dans le menu principal de l'iPod.
- **2** Choisissez Aléatoire : Morceaux ou Albums.

Lorsque vous réglez l'iPod pour lire aléatoirement des morceaux, en sélectionnant Réglages > Aléatoire, l'iPod mélange les morceaux faisant partie de la liste (album ou liste de lecture, par exemple) à partir de laquelle ils sont lus.

Quand vous réglez l'iPod pour lire aléatoirement des albums, il lit tous les morceaux d'un album dans l'ordre, puis choisit aléatoirement un autre album et le lit dans l'ordre.

## **Configuration de l'iPod pour répéter des morceaux**

Vous pouvez configurer l'iPod pour répéter un morceau ou une séquence de morceaux en boucle. L'iPod répète les morceaux dans la liste de lecture.

#### **Pour régler la répétition de morceaux sur l'iPod :**

- <sup>n</sup> Sélectionnez Réglages à partir du menu principal de l'iPod.
	- **•** *Pour répéter tous les morceaux de la liste,* sélectionnez Tout répéter.
	- **•** *Pour lire un morceau en boucle* sélectionnez Répéter un morceau.

## **Choix du son de la molette cliquable**

Lorsque vous faites défiler les options de menu, vous entendez un son de clic sortir du haut-parleur interne de l'iPod afin de signaler que la molette cliquable fonctionne. Le son de cette molette peut à la place sortir du casque d'écoute ou être désactivé.

#### **Pour choisir le mode d'émission du son de la molette cliquable sur l'iPod :**

- <sup>n</sup> Sélectionnez Réglages dans le menu principal de l'iPod.
	- **•** *Pour que le son de la molette cliquable sorte du casque d'écoute,* choisissez Casque d'écoute.
	- **•** *Pour désactiver le son de la molette cliquable,* choisissez Désactivé.
	- **•** *Pour que le son de la molette cliquable sorte du haut-parleur interne de l'iPod,* choisissez Haut-parleur.
	- **•** *Pour que le son de la molette cliquable sorte à la fois du haut-parleur interne de l'iPod et du casque d'écoute,* choisissez Les deux.

## **Réglage de morceaux pour qu'ils soient joués au même volume relatif**

iTunes peut régler automatiquement le volume des morceaux, de manière à ce qu'ils soient lus au même niveau de volume relatif. Vous pouvez configurer l'iPod de sorte qu'il utilise les réglages de volume d'iTunes.

### **Pour régler la lecture de tous les morceaux d'iTunes au même niveau relatif de volume :**

- **1** Dans iTunes, choisissez iTunes > Préférences si vous utilisez un Mac, ou choisissez Édition > Préférences si vous utilisez un PC sous Windows.
- **2** Cliquez sur Effets, puis sélectionnez Égaliseur de volume.

#### **Pour régler l'iPod de manière à ce qu'il utilise les réglages de volume d'iTunes :**

<sup>n</sup> Choisissez Réglages > Égaliseur de volume.

Si vous n'avez pas activé l'Égaliseur de volume dans iTunes, le configurer sur l'iPod n'a aucun effet.

## **Utilisation de l'égaliseur iPod**

Vous pouvez utiliser les préréglages de l'égaliseur pour modifier le son de l'iPod afin de l'ajuster aux différents genres ou styles de musique. Par exemple, pour améliorer l'acoustique d'un morceau rock, réglez l'égaliseur sur Rock.

<sup>n</sup> Choisissez Réglages > ÉG et choisissez un préréglage d'égaliseur. Si vous avez choisi un préréglage d'égaliseur pour un morceau dans iTunes et que l'égaliseur de l'iPod est désactivé, le morceau est lu selon le réglage d'iTunes. Voir l'Aide iTunes et Music Store pour en savoir plus.

## **Réglage de la minuterie du rétro-éclairage**

Vous pouvez configurer l'activation du rétro-éclairage pendant une durée déterminée lorsque vous cliquez sur un bouton ou utiliser la molette cliquable.

<sup>n</sup> Choisissez Réglages > Minuterie du rétro-éclairage puis choisissez la durée de rétroéclairage.

Si vous ne réglez pas la minuterie du rétro-éclairage, vous pouvez allumer ce dernier à n'importe quel moment en appuyant sur le bouton de menu et en le maintenant enfoncé ou en choisissant Rétro-éclairage dans le menu principal. Après quelques secondes, le rétro-éclairage s'éteint.

## <span id="page-37-0"></span>**Ajout ou suppression d'éléments depuis le menu principal**

Vous pouvez ajouter des éléments fréquemment utilisés au menu principal de l'iPod. Par exemple, vous pouvez ajouter un élément de "Morceaux" au menu principal pour ne plus devoir sélectionner Musique avant de choisir Morceaux.

#### **Pour ajouter ou supprimer des éléments du menu principal :**

<sup>n</sup> Choisissez Réglages > Menu Principal.

### **Réglage et affichage de la date et de l'heure Pour régler la date et l'heure :**

<sup>n</sup> Choisissez Réglages > Date/heure.

#### **Pour afficher la date et l'heure :**

• Choisissez Extras > Horloge.

### **Pour configurer l'affichage de l'heure dans la barre de titre :**

**Exercises** Réglages > Date/heure.

Si vous réglez l'iPod afin que l'heure soit affichée dans la barre de titre, vous pourrez lire l'heure depuis n'importe quel écran de menu de l'iPod.

## **Réglage de la langue**

La langue de l'iPod peut être configurée.

<sup>n</sup> Choisissez Réglages > Langue et sélectionnez une langue.

# <span id="page-38-0"></span>Utilisation des fonctions supplémentaires de votre iPod

## <span id="page-38-1"></span>**Utilisation de l'iPod comme un disque dur externe**

Vous pouvez utiliser l'iPod comme un disque dur pour stocker et transférer des fichiers de données.

#### **Pour utiliser l'iPod comme disque dur :**

**1** Sélectionnez iPod dans la liste Source d'iTunes puis cliquez sur le bouton Options.

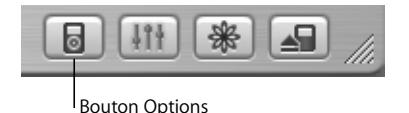

**2** Sélectionnez "Activer l'utilisation du disque".

Quand vous utilisez l'iPod comme disque dur, une icône de disque iPod apparaît sur le bureau du Mac ou dans l'Explorateur Windows sur un PC, en tant que lecteur sous la première lettre qui y soit disponible.

*Remarque :* sélectionner "Gérer manuellement les morceaux et les listes de lecture" dans la fenêtre Options permet également d'utiliser l'iPod comme disque dur. *Remarque :* vous devez utiliser iTunes pour transférer des fichiers musicaux vers l'iPod. Les morceaux transférés via iTunes n'apparaissent pas sur l'iPod dans le Finder Macintosh ou l'Explorateur Windows. De même, si vous copiez des fichiers de musique vers l'iPod dans le Finder Macintosh ou l'Explorateur Windows, vous ne pourrez pas les lire sur l'iPod.

## **Prévention de l'ouverture automatique d'iTunes**

Si vous utilisez l'iPod principalement comme disque dur, il est recommandé d'empêcher l'ouverture automatique d'iTunes à la connexion de l'iPod.

## **Pour empêcher iTunes de s'ouvrir automatiquement quand vous connectez l'iPod à votre ordinateur :**

- **1** Dans la liste Source d'iTunes, choisissez iPod.
- **2** Cliquez sur le bouton Options et désélectionnez "Ouvrir iTunes à la connexion de l'iPod".

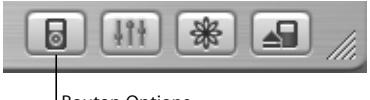

Bouton Options

## **Réglage de la minuterie de mise en veille**

Vous pouvez régler l'iPod pour qu'il s'éteigne automatiquement après un certain délai.

<sup>n</sup> Choisissez Extras > Horloge > Minuterie de mise en veille et définissez ce délai.

Quand vous réglez la minuterie de mise en veille, une icône de réveil et le nombre de minutes avant la mise en veille de l'iPod s'affichent sur l'écran En lecture de l'iPod.

## **Réglage de l'alarme**

Vous pouvez utiliser l'iPod comme alarme.

#### **Pour régler une alarme :**

- **1** Choisissez Extras > Horloge > Alarme.
- **2** Activez l'alarme.
- **3** Sélectionnez un son.

Si vous choisissez un bip, l'alarme sera diffusée à travers le haut-parleur interne. Si vous choisissez une liste de lecture, vous devrez connecter l'iPod à des haut-parleurs ou à un casque d'écoute pour pouvoir entendre l'alarme.

## **Importation d'adresses et de numéros de téléphone, d'événements du calendrier et de listes de tâches**

Votre iPod peut mémoriser des contacts, des événements de votre calendrier et des listes de tâches qui vous accompagneront partout. Si vous utilisez un Mac et iSync, il vous suffit de cliquer sur un bouton.

La synchronisation d'informations avec iSync requiert Mac OS X 10.2.8 ou ultérieur, iSync 1.1 ou ultérieur et iCal 1.0.1 ou ultérieur.

#### **Pour importer toutes les informations en utilisant un Mac et iSync :**

- **1** Connectez l'iPod à votre ordinateur.
- **2** Ouvrez iSync et choisissez Appareils > Ajouter un appareil. Cette opération n'est nécessaire que la première fois que vous utilisez iSync avec votre iPod.
- **3** Choisissez iPod et cliquez sur Synchroniser.

iSync transfert des informations depuis iCal et le Carnet d'adresses Mac OS X vers votre iPod.

La prochaine fois que vous voudrez mettre à jour l'iPod, il vous suffira d'ouvrir iSync et de cliquer sur Synchroniser. Vous pouvez également choisir de mettre à jour automatiquement l'iPod à la connexion.

*Remarque :* iSync transfère les informations de votre ordinateur vers l'iPod. iSync ne vous permet pas de transférer des informations de votre iPod vers votre ordinateur.

Si vous utilisez Windows ou que vous ne voulez pas importer les informations à l'aide d'iSync, vous pouvez les transférer manuellement vers l'iPod. Pour cela, l'iPod doit être activé en tant que disque dur FireWire (reportez-vous à la section ["Utilisation de l'iPod](#page-38-1)  [comme un disque dur externe" à la page 39](#page-38-1)).

#### **Pour importer des contacts manuellement :**

- **1** Connectez l'iPod et ouvrez votre application de courrier électronique. L'importation de contacts est notamment possible avec Palm Desktop, Microsoft Outlook, Microsoft Entourage et Eudora.
- **2** Faites glisser les contacts depuis le carnet d'adresses de l'application vers le dossier Contacts de l'iPod.

### **Pour importer des rendez-vous et d'autres événements du calendrier manuellement :**

- **1** Exportez des événements de calendrier depuis n'importe quelle application utilisant le format standard iCalendar (extension de fichier .ics) ou le format vCal (extension de fichier .vcs).
- **2** Faites glisser les fichiers dans le dossier Calendriers de l'iPod.

*Remarque :* vous pouvez uniquement transférer des listes de tâches vers l'iPod avec iSync et iCal.

#### **Pour afficher les contacts sur l'iPod :**

 $\blacksquare$  Choisissez Extras  $>$  Contacts.

#### **Pour afficher les événements du calendrier :**

 $\blacksquare$  Choisissez Extras > Calendrier.

#### **Pour afficher les listes de tâches :**

<sup>n</sup> Choisissez Extras > Calendrier > Tâche.

## **Stockage et lecture de notes et autres informations**

Vous pouvez mémoriser et lire des mémos sur l'iPod. Pour cela, ce dernier doit être activé en tant que disque dur (voir [la page 39\)](#page-38-1).

- **1** Enregistrez un document en tant que fichier texte (.txt) à l'aide de n'importe quel programme de traitement de texte.
- **2** Placez le fichier dans le dossier Notes de l'iPod.

#### **Pour afficher les notes :**

**B** Sélectionnez Extras > Notes.

## **Enregistrement de mémos vocaux**

Vous pouvez enregistrer des mémos vocaux à l'aide d'un micro en option compatible avec l'iPod (en vente sur www.apple.com/store). Vous pouvez stocker des mémos vocaux sur l'iPod, puis les transférer sur votre ordinateur.

#### **Pour enregistrer un mémo vocal :**

- **1** Connectez un micro au port du casque d'écoute de votre iPod, puis sélectionnez Enregistrer pour lancer l'enregistrement.
- **2** Placez le microphone à quelques centimètres de votre bouche et parlez. Pour effectuer une pause pendant l'enregistrement, sélectionnez Pause.
- **3** Une fois l'enregistrement terminé, sélectionnez Arrêter et enregistrer. Votre enregistrement est enregistré et répertorié en fonction de la date et de l'heure d'enregistrement.

#### **Pour lire un enregistrement :**

<sup>n</sup> Sélectionnez Extras > Mémos vocaux et sélectionnez l'enregistrement.

*Remarque :* l'élément de menu Mémos vocaux n'est visible que si vous connectez un microphone.

#### **Pour transférer des mémos vocaux vers votre ordinateur :**

Les mémos vocaux sont enregistrés sous forme de fichiers WAV dans un dossier Enregistrements sur l'iPod. Si vous utilisez l'iPod comme disque, vous pouvez glisser des mémos vocaux du dossier pour les copier.

Si l'iPod est réglé pour le transfert automatique des chansons (voir [la page 30\)](#page-29-0) et que vous enregistrez des mémos vocaux, ces notes seront automatiquement transférées vers une liste de lecture iTunes lorsque vous connecterez l'iPod. Les nouveaux mémos vocaux apparaîtront dans la liste Source d'iTunes.

## **Stockage de photos numériques**

À l'aide d'un lecteur de cartes photo en option compatible avec iPod (en vente sur le site www.apple.com/store), d'un appareil photo numérique et d'une carte photo standard, vous pouvez stocker vos photos sur l'iPod, puis les effacer de la carte pour pouvoir prendre d'autres photos. Vos pouvez ensuite transférer les photos de l'iPod vers votre ordinateur à l'aide d'une application standard de gestion de photos numériques (telle qu'iPhoto sur Macintosh).

#### **Pour stocker des photos sur l'iPod :**

- **1** Insérez une carte photo dans le lecteur de cartes photo, puis connectez celui-ci au port de connexion Dock de l'iPod.
- **2** Sélectionnez Importer.

Les photos sont répertoriées par numéro de rouleau sur l'iPod.

*Remarque :* certains périphériques de stockage de photos numériques peuvent fonctionner différemment. Consultez les instructions fournies avec le périphérique en question.

#### **Pour afficher des informations sur les photos stockées sur l'iPod :**

<sup>n</sup> Sélectionnez Extras > Importation de photos, puis choisissez le numéro de rouleau. Le type de support, le nombre de photos et la taille du rouleau sont affichés. Il est impossible de visionner les photos sur l'iPod.

*Remarque :* l'élément de menu Importation de photos n'est visible que si vous connectez un lecteur de cartes photo.

#### **Pour effacer les photos d'une carte :**

- **1** Importez des photos depuis la carte (voir ci-dessus).
- **2** Sélectionnez Effacer la carte. Toutes les photos sont effacées de la carte photo.

#### **Pour transférer des photos vers votre ordinateur :**

<sup>n</sup> Connectez l'iPod à votre ordinateur, puis ouvrez l'application que vous utilisez pour transférer les photos de votre appareil photo numérique. Pour plus d'informations, lisez la documentation fournie avec l'application.

Si vous utilisez un Macintosh, vous pouvez utiliser iPhoto ou Transfert d'images pour transférer vos photos.

*Remarque :* les photos sont stockées dans un dossier DCIM (Digital Camera Images) sur l'iPod. Vous pouvez également transférer des images vers votre ordinateur en ouvrant ce dossier et en glissant les fichiers d'image qu'il contient sur le bureau. Pour cela, il faut que l'iPod soit utilisé comme disque dur.

Pour plus d'informations sur l'utilisation d'un lecteur de cartes photo compatible avec l'iPod, lisez les instructions incluses avec le lecteur de cartes.

#### **Jeux**

iPod vous propose quelques jeux.

### **Pour jouer à un jeu :**

<sup>n</sup> Sélectionnez Extras > Jeux et sélectionnez un jeu.

# <span id="page-46-0"></span>Recharge de la batterie de l'iPod

L'iPod dispose d'une batterie interne non-amovible. Si l'iPod n'est pas utilisé pendant une certaine période, la batterie doit peut-être être rechargée.

Il faut deux heures environ pour recharger la batterie de l'iPod à 80 pour cent et 4 heures pour la recharger complètement. Cette opération peut prendre plus de temps si vous rechargez l'iPod en le connectant à votre ordinateur, surtout si vous êtes en train de transférer des fichiers ou d'écouter de la musique.

Pour en savoir plus sur les durées de recharge selon les conditions et les configurations, rendez-vous sur www.apple.com/fr/support/ipod.

#### **Il existe deux manières de recharger la batterie de l'iPod :**

- **•** Si vous possédez un Mac, vous pouvez recharger la batterie de l'iPod en connectant celui-ci à votre ordinateur. Si vous travaillez sur un PC sous Windows, vous pouvez le plus souvent charger l'iPod en le connectant à l'ordinateur.
- **•** Vous pouvez également recharger l'iPod en le connectant à l'adaptateur secteur et à une prise de courant en état de fonctionnement.

#### **Pour recharger la batterie via votre ordinateur :**

<sup>n</sup> Connectez l'iPod à un port FireWire à 6 broches ou un port USB 2.0 à forte alimentation sur votre ordinateur via le câble approprié. Votre ordinateur doit être allumé et non pas en mode veille (certains modèles Macintosh permettent de recharger l'iPod même en mode veille).

Si l'icône de la batterie affiche un éclair dans le coin supérieur droit de l'écran de l'iPod, cela signifie que la batterie est en cours de recharge.

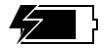

Si ce n'est pas le cas, vous devez recharger la batterie à l'aide de l'adaptateur secteur iPod Power Adapter.

**Pour recharger la batterie à l'aide de l'adaptateur secteur iPod Power Adapter :**

- **1** Branchez l'adaptateur CA sur l'adaptateur secteur (il se peut que l'assemblage soit déjà réalisé).
- **2** Connectez le câble iPod Dock Connector vers FireWire fourni avec l'iPod à l'adaptateur secteur et l'autre extrémité à l'iPod.
- **3** Connectez l'adaptateur secteur sur une prise de courant en état de fonctionnement.

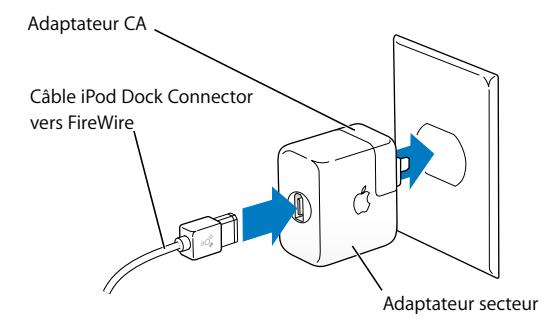

*Avertissement :* assurez-vous que l'adaptateur secteur est complètement assemblé avant de le brancher dans la prise.

## **États de la batterie**

Lorsque l'iPod n'est pas connecté à une source d'alimentation, une icône de batterie, dans le coin supérieur droit de l'écran de l'iPod, affiche le niveau de recharge de la batterie.

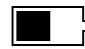

Batterie à moitié rechargée

Si l'iPod est connecté à une source d'alimentation, l'icône de la batterie s'anime pour montrer que la batterie est en cours de recharge.

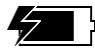

Batterie en cours de recharge

Si vous connectez l'iPod à une source d'alimentation et que l'icône de la batterie reste immobile, cela signifie que la batterie est complètement rechargée.

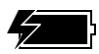

Batterie complètement rechargée (si l'icône est fixe)

Vous pouvez déconnecter et utiliser l'iPod avant qu'il ne soit complètement rechargé.

*Remarque :* les batteries rechargeables ont un nombre de cycles de recharge limité et il peut s'avérer nécessaire de les remplacer. La durée de vie de la batterie et le nombre de cycles de recharge varient en fonction de l'utilisation et des réglages de l'iPod. Pour plus d'informations, rendez-vous sur www.apple.com/fr/batteries.

# <span id="page-49-0"></span>Accessoires de l'iPod

L'iPod vous est fourni avec un certain nombre d'accessoires mais bien d'autres sont disponibles sur www.apple.com/store.

## **Télécommande iPod Remote (disponible séparément)**

Pour utiliser la télécommande iPod Remote, connectez-la au port prévu à cet effet, puis branchez les écouteurs Apple Earphones (ou tout autre casque) sur la télécommande. Utilisez les boutons de la télécommande comme vous utiliseriez les boutons de l'iPod.

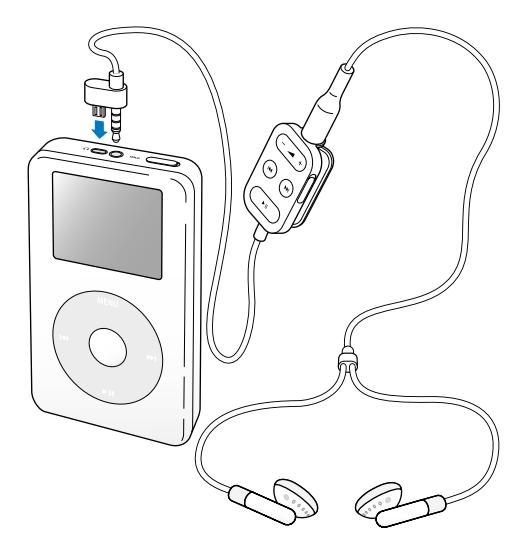

Utilisez le commutateur Hold pour désactiver les boutons de la télécommande. Les commutateurs Hold de l'iPod et la télécommande iPod Remote n'ont aucun effet l'un sur l'autre.

## **Écouteurs Apple Earphones**

L'iPod est livré avec une paire d'écouteurs de grande qualité.

#### **Pour utiliser ces écouteurs :**

<sup>n</sup> Branchez-les écouteurs sur le port de casque d'écoute, puis placez-les dans vos oreilles comme illustré.

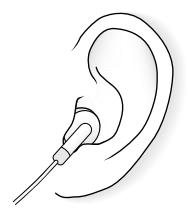

*Avertissement :* l'écoute prolongée de musique à un volume élevé peut endommager votre audition.

## **Accessoires disponibles**

Pour acheter des accessoires iPod, rendez-vous sur le site Web www.apple.com/store.

Parmi les accessoires disponibles, citons :

- **•** Le socle iPod Dock
- **•** La télécommande iPod Remote et les écouteurs
- **•** Les écouteurs ergonomiques iPod In-Ear Headphones
- **•** Le câble iPod Dock Connector vers FireWire
- **•** L'adaptateur secteur iPod Power Adapter
- **•** Les étuis de transport iPod Carrying Cases
- **•** Le kit de voyage World Travel Adapter Kit
- **•** Les accessoires d'autres fabricants, tels que haut-parleurs, casques, microphones, lecteurs de cartes photo, batteries de rechange, adaptateurs stéréo pour voiture, adaptateurs secteur, etc.

# <span id="page-52-0"></span>**<sup>1</sup> Astuces et dépannage**

# La plupart des problèmes de l'iPod peuvent être rapidement résolus en suivant les conseils de ce chapitre.

## <span id="page-52-2"></span>**Réinitialisation de l'iPod**

La plupart des problèmes de l'iPod peuvent être résolus en le réinitialisant.

#### <span id="page-52-1"></span>**Pour réinitialiser l'iPod :**

- **1** Branchez l'iPod à une source d'alimentation en utilisant l'adaptateur secteur iPod Power Adapter.
- **2** Basculez le bouton Hold vers Hold puis réactivez l'iPod.
- **3** Cliquez sans relâcher pendant au moins 6 secondes sur les boutons de sélection et de menu, jusqu'à l'apparition du logo Apple.

## **Votre iPod ne s'allume pas ou ne répond plus**

- **•** Vérifiez que le commutateur Hold est désactivé.
- **•** Si vous utilisez la télécommande iPod Remote, vérifiez que son bouton Hold est désactivé.
- **•** Si le problème persiste, connectez l'iPod à l'adaptateur secteur iPod Power Adapter et branchez celui-ci sur une source d'alimentation en état de fonctionnement. La batterie de votre iPod peut avoir besoin d'être rechargée.
- **•** Si le problème persiste, il se peut que vous deviez réinitialiser votre iPod (voir ci-dessus).
- **•** Si le problème persiste, il se peut que vous deviez restaurer le logiciel iPod. Consultez ["Mise à jour et restauration du logiciel de l'iPod" à la page 58](#page-57-1).

## **Vous voulez déconnecter l'iPod mais un message à l'écran indique "Ne pas déconnecter"**

- **•** Si l'iPod est en train de transférer de la musique, attendez la fin du transfert.
- **•** Sélectionnez l'iPod dans la liste Source d'iTunes puis cliquez sur le bouton d'éjection.
- **•** Si l'iPod disparaît de la liste Source d'iTunes, mais que le message "Ne pas déconnecter" est toujours affiché, déconnectez l'iPod.
- **•** Si l'iPod ne disparaît pas de la liste Source d'iTunes, glissez l'icône de l'iPod du bureau jusque dans la Corbeille (si vous utilisez un Mac) ou cliquez sur l'icône Supprimer le périphérique en toute sécurité située dans la barre des tâches, puis choisissez votre iPod (si vous utilisez un PC sous Windows). Si le message "Ne pas déconnecter" est toujours affiché, redémarrez votre ordinateur et éjectez à nouveau l'iPod.

## **Votre iPod ne lit plus la musique**

- **•** Vérifiez que le commutateur Hold est désactivé.
- **•** Si vous utilisez la télécommande iPod Remote, vérifiez que son bouton Hold est désactivé.
- **•** Assurez-vous que le casque d'écoute est correctement connecté.
- **•** Assurez-vous que le volume est correctement réglé.
- **•** Si le problème persiste, appuyez sur le bouton Lecture/ Pause. Votre iPod est peutêtre en mode pause.
- **•** Si vous utilisez le socle iPod Dock, assurez-vous que l'iPod est correctement fixé sur le socle et que tous les câbles sont connectés de manière adéquate.
- **•** Si vous utilisez le port de sortie du Dock, assurez-vous que vos haut-parleurs externes ou votre installation stéréo sont allumés et fonctionnent correctement.

## **Rien ne se produit lorsque vous connectez l'iPod à votre ordinateur**

- **•** Assurez-vous que vous avez installé le logiciel situé sur le CD de l'iPod.
- **•** Assurez-vous que vous disposez de l'ordinateur et du logiciel requis. Consultez ["Configuration requise" à la page 5.](#page-4-1)
- **•** Il se peut que vous deviez réinitialiser votre iPod (consultez la [la page 53](#page-52-1)).
- **•** Vérifiez la connexion des câbles. Débranchez le câble aux deux extrémités et assurezvous qu'aucun objet ne s'est glissé dans les ports FireWire ou USB. Rebranchez alors le câble avec précaution. Utilisez uniquement des câbles iPod d'Apple. Assurez-vous que les connecteurs des câbles sont correctement orientés. Ils ne peuvent être insérés que dans un sens.
- **•** Si vous connectez l'iPod à un ordinateur portable à l'aide du câble iPod Dock Connector vers USB 2.0, branchez l'ordinateur à une source d'alimentation avant de procéder.
- **•** Si le problème persiste, redémarrez votre ordinateur.
- **•** Si le problème persiste, il se peut que vous deviez restaurer le logiciel iPod. Consultez ["Mise à jour et restauration du logiciel de l'iPod" à la page 58](#page-57-1).

## **L'iPod est connecté à un port USB mais ne fonctionne pas correctement**

- **•** Vous devez employer un port FireWire ou USB 2.0 pour connecter l'iPod. La norme USB 1.1 n'est pas prise en charge et est considérablement moins rapide que les normes FireWire et USB 2.0. Si votre PC sous Windows n'est pas équipé d'un port FireWire ou USB 2.0, vous pouvez acheter une carte FireWire ou USB 2.0 certifiée Windows afin de l'installer dans votre ordinateur. Pour plus d'informations, rendezvous sur www.apple.com/fr/ipod.
- **•** Si vous connectez l'iPod à un ordinateur portable à l'aide du câble iPod Dock Connector vers USB 2.0, branchez l'ordinateur à une source d'alimentation avant de procéder.
- **•** Si vous travaillez sur un Mac ou un PC sous Windows doté d'un port FireWire à 6 broches, connectez l'iPod à celui-ci à l'aide du câble FireWire fourni avec.

## **Si l'écran est trop clair ou trop sombre**

- **1** Choisissez Réglages > Contraste.
- **2** Servez-vous de la molette cliquable pour régler le contraste.

Si vous réglez accidentellement le contraste de l'écran sur des niveaux trop clairs ou trop foncés, vous pouvez rétablir les réglages par défaut en maintenant le bouton de menu enfoncé durant environ 4 secondes.

## **Si vous choisissez par mégarde une langue qui vous est étrangère** Vous pouvez en choisir une autre.

- **1** Appuyez sur Menu plusieurs fois jusqu'à ce que le menu apparaisse.
- **2** Choisissez le quatrième élément du menu (Réglages).
- **3** Choisissez le dernier élément du menu (Réinitialiser tous les réglages).

**4** Choisissez le deuxième élément du menu (Réinitialiser) et choisissez une langue. Les autres réglages de l'iPod, tels que la répétition de morceaux, seront également réinitialisés.

*Remarque :* si vous avez ajouté ou supprimé des éléments du menu principal de l'iPod (voir [la page 38\)](#page-37-0), le menu Réglages peut se trouver à un autre endroit.

## **La télécommande iPod Remote ne fonctionne pas**

- **•** Vérifiez que le commutateur Hold de la télécommande est désactivé.
- **•** Assurez-vous que la télécommande est correctement connectée à l'iPod et que le casque d'écoute est branché à la télécommande de manière adéquate.

La télécommande iPod Remote est fournie avec certains modèles de l'iPod, et peut être achetée séparément sur le site Web www.apple.com/store.

## **Pour utiliser l'iPod avec un Mac et un PC sous Windows**

Si vous utilisez l'iPod avec un Mac et souhaitez l'utiliser aussi avec un PC sous Windows (ou inversement), vous devez restaurer le logiciel de l'iPod à l'aide de l'application de mise à jour du logiciel de l'iPod (voir ["Mise à jour et restauration du logiciel de l'iPod"](#page-57-1) ci-après). La restauration du logiciel de l'iPod effacera toutes les données de l'iPod, y compris les morceaux de musique.

Il est impossible de passer d'un Mac à un PC sous Windows (ou inversement) sans perdre toutes les données sur l'iPod.

## <span id="page-57-1"></span><span id="page-57-0"></span>**Mise à jour et restauration du logiciel de l'iPod**

Apple met régulièrement à jour le logiciel de l'iPod pour améliorer ses performances ou lui ajouter des fonctionnalités. Il vous est recommandé de mettre à jour votre iPod pour utiliser le logiciel le plus récent.

Vous pouvez soit mettre à jour, soit restaurer le logiciel de l'iPod.

- **•** *Si vous choisissez de mettre à jour,* le logiciel sera mis à jour, mais vos réglages et morceaux seront conservés.
- **•** *Si vous optez pour la restauration,* toutes les données seront effacées de votre iPod, y compris les morceaux, fichiers, contacts, informations de calendrier et toutes les autres données. Tous les réglages d'origine de l'iPod seront rétablis.

#### **Pour mettre à jour ou restaurer l'iPod avec le logiciel le plus récent :**

- **1** Allez à l'adresse www.apple.com/fr/support/ipod et téléchargez la dernière mise à jour de l'iPod.
- **2** Double-cliquez sur le fichier d'installation du logiciel et suivez les instructions à l'écran pour installer la mise à jour de l'iPod.
- **3** Connectez l'iPod à votre ordinateur et ouvrez iTunes. L'application de mise à jour de l'iPod s'ouvre.

Si vous utilisez un PC sous Windows et que l'application de mise à jour de l'iPod ne s'ouvre pas automatiquement, vous pouvez la lancer en sélectionnant Démarrer > Tous les programmes > iPod.

**4** Suivez les instructions à l'écran pour mettre à jour ou restaurer le logiciel de l'iPod.

Si vous utilisez l'application de mise à jour de l'iPod et qu'elle ne détecte pas que l'iPod est connecté à votre ordinateur, réinitialisez l'iPod (voir [la page 53](#page-52-2)).

Si vous souhaitez restaurer le logiciel de l'iPod et que vous ne disposez pas d'une connexion à Internet, vous pouvez utiliser l'application de mise à jour de l'iPod installée sur votre ordinateur en même temps que le logiciel à partir du CD de l'iPod.

## **Pour restaurer le logiciel de l'iPod à l'aide du programme de mise à jour fourni sur le CD de l'iPod :**

- **•** *Si vous possédez un Mac,* vous pouvez trouver le programme de mise à jour dans Applications/Utilitaires.
- **•** *Si vous possédez un PC sous Windows,* vous pouvez le trouver en sélectionnant Démarrer > Tous les programmes > iPod.

# <span id="page-59-1"></span><span id="page-59-0"></span>**<sup>1</sup> En savoir plus, service et assistance**

Vous trouverez plus d'informations sur l'utilisation de l'iPod sur le CD de l'iPod dans l'aide à l'écran et sur le Web.

## **Guide Initiation iPod**

Pour une initiation poussée au transfert et à la lecture de musique sur l'iPod, voir le guide *Initiation iPod* sur le CD fourni.

## **Aide à l'écran**

- **•** Pour en savoir plus sur l'utilisation de l'iPod et d'iTunes, ouvrez iTunes et choisissez Aide > Aide iTunes et Music Store.
- **•** Pour en savoir plus sur l'utilisation d'iSync (sur Mac OS X), ouvrez iSync et choisissez Aide > Aide iSync.
- **•** Pour en savoir plus sur l'utilisation d'iCal (sur Mac OS X), ouvrez iCal et choisissez Aide > Aide iCal.

## **Ressources en ligne**

Pour obtenir les toutes dernières informations sur l'iPod, consultez www.apple.com/fr/ipod.

Pour obtenir des informations sur les services et l'assistance disponibles pour l'iPod, pour visiter divers forums contenant des informations spécifiques à un produit ainsi que des commentaires et pour télécharger les tout derniers logiciels Apple, rendezvous sur www.apple.com/fr/support/ipod.

Pour enregistrer l'iPod (si vous ne l'avez pas fait en installant le logiciel à partir du CD de l'iPod), rendez-vous sur www.apple.com/register.

Pour obtenir un guide d'initiation iTunes en ligne (disponible uniquement dans certains pays), rendez-vous sur www.apple.com/fr/support/itunes.

## **Obtention du service assuré par garantie**

Si le produit semble endommagé ou ne fonctionne pas correctement, veuillez suivre les conseils de ce manuel, de l'aide à l'écran et des ressources en ligne.

Si, malgré tout, le périphérique continue à ne pas fonctionner, rendez-vous sur www.apple.com/fr/support pour obtenir des instructions sur la méthode à suivre afin de bénéficier du service prévu par la garantie.

## **Emplacement du numéro de série de votre iPod**

Le numéro de série est imprimé sur la face arrière de votre iPod. Vous pouvez également le trouver dans Réglages > À propos de.

# <span id="page-61-0"></span>**<sup>1</sup> Sécurité et entretien**

# Lisez cette section pour en savoir plus sur la sécurité et l'entretien de l'iPod.

## **Instructions de sécurité importantes**

Lorsque vous installez et utilisez votre iPod, ne perdez pas de vue les points suivants :

- **•** Lisez attentivement toutes les instructions d'installation avant de brancher votre adaptateur secteur iPod Power Adapter dans une source d'alimentation.
- **•** Conservez ces instructions à portée de main pour que vous ou d'autres personnes puissiez vous y reporter.
- **•** Respectez toutes les instructions et les avertissements concernant votre iPod.

*Avertissement :* les appareils électriques peuvent s'avérer dangereux s'ils ne sont pas utilisés correctement. L'utilisation de ce produit ou de produits analogues doit toujours être supervisée par un adulte. Ne laissez jamais les enfants accéder à la partie interne de tout produit électrique ni manipuler aucun câble.

## **Éviter d'endommager votre audition**

*Avertissement :* vous risquez une perte d'audition irréparable si vous écoutez de la musique à très haut volume avec un casque ou des écouteurs. Vous pouvez vous habituer petit à petit à un volume de son plus élevé qui peut vous paraître normal mais entraîner une détérioration de votre audition. Pour vous éviter ce risque, réglez le volume de votre iPod à un niveau raisonnable. Si vous entendez un sifflement, diminuez le volume ou pensez à interrompre régulièrement l'utilisation de votre iPod.

## **N'utilisez jamais l'iPod au volant**

*Important : l'utilisation d'un casque d'écoute n'est pas recommandée lorsque vous* conduisez et constitue d'ailleurs une infraction au code de la route dans certains endroits. Soyez prudent et attentif au volant. Cessez d'utiliser votre iPod si vous vous rendez compte que cela vous distrait ou vous dérange lorsque vous conduisez un véhicule ou lorsque vous réalisez tout autre activité nécessitant toute votre attention.

#### **Connecteurs et Ports**

N'essayez jamais de brancher un connecteur dans un port. Si le connecteur et le port ne s'assemblent pas avec une relative facilité, c'est probablement parce qu'ils ne sont pas compatibles. Assurez-vous que le connecteur est compatible avec le port et que vous l'avez positionné correctement par rapport à ce dernier.

### **Batterie**

N'essayez pas de retirer la batterie de l'iPod. Elle doit être recyclée ou traitée conformément aux normes d'environnement locales.

## **Utilisation de l'adaptateur secteur**

- **•** Utilisez uniquement l'adaptateur secteur fourni avec votre iPod. Certains adaptateurs destinés à d'autres appareils électroniques peuvent avoir le même aspect, mais ils risquent d'endommager votre iPod.
- **•** La seule méthode permettant de mettre votre adaptateur secteur complètement hors tension consiste à le débrancher de la source d'alimentation.
- **•** Ménagez toujours un espace autour de votre adaptateur secteur. N'utilisez pas l'appareil dans un espace réduit où la circulation d'air autour de l'adaptateur secteur soit entravée, tel qu'un étui non adapté.
- **•** Lorsque vous connectez ou déconnectez l'adaptateur secteur, saisissez-le toujours par les côtés. Éloignez vos doigts des parties métalliques de la fiche.
- **•** Avant de connecter le câble FireWire à l'adaptateur secteur, assurez-vous qu'aucun corps étranger ne s'est glissé à l'intérieur du port FireWire de l'adaptateur.
- **•** L'adaptateur de votre iPod est un élément haute tension et ne doit être ouvert sous aucun prétexte, même si l'iPod est éteint. Si l'adaptateur secteur nécessite une révision, reportez-vous à la section ["En savoir plus, service et assistance" à la page 60.](#page-59-1)
- **•** N'essayez jamais de brancher de force un connecteur dans le port FireWire de l'adaptateur secteur. Si le connecteur et le port ne s'assemblent pas avec une relative facilité, c'est probablement parce qu'ils ne sont pas compatibles. Assurez-vous que le connecteur est compatible avec le port et que vous l'avez positionné correctement par rapport à ce dernier.

## **À propos des températures d'utilisation et de stockage**

- **•** Utilisez votre iPod dans un endroit où la température est toujours comprise entre 0 et 35 ºC.
- **•** Rangez votre iPod dans un endroit où la température est toujours comprise entre – 20 et 45 ºC. Ne laissez pas l'iPod dans votre voiture car la température dans les voitures en stationnement peut dépasser cette fourchette.
- **•** L'autonomie de l'iPod peut diminuer temporairement dans des conditions de basses températures.
- **•** Lorsque vous utilisez votre iPod ou rechargez la batterie, il est normal que le dessous de son boîtier chauffe. Celui-ci sert en effet de surface de refroidissement et transfère la chaleur de l'intérieur de l'appareil vers l'extérieur où l'air est moins chaud.

## **Éviter les endroits humides**

*Avertissement :* pour réduire les risques d'électrocution ou d'accident, n'utilisez pas votre iPod dans ou près de l'eau ou dans des endroits humides.

- **•** Gardez votre iPod et votre adaptateur secteur à l'écart de toute source de liquide telle que boissons, lavabos, baignoires, cabines de douche, etc.
- **•** Protégez votre iPod et l'adaptateur secteur des rayons du soleil, de la pluie et de l'humidité.
- **•** Faites attention à ne pas renverser d'aliments ou de liquides sur l'iPod ou sur son adaptateur secteur. Si cela se produit, débranchez l'iPod avant de le nettoyer.

S'il vous arrive de renverser un liquide sur votre iPod, il se peut que vous deviez le renvoyer à Apple pour une réparation. [Reportez-vous à la section "En savoir plus,](#page-59-1)  [service et assistance" à la page 60.](#page-59-1)

## **N'effectuez aucune réparation vous-même**

*Avertissement :* n'essayez pas d'ouvrir votre iPod ou l'adaptateur secteur, de les démonter ou de retirer la batterie. Vous courez le risque de recevoir une décharge électrique et d'annuler la garantie limitée. L'appareil ne contient pas de pièces qui puissent être réparées par l'utilisateur.

Pour toute réparation, reportez-vous à la section ["En savoir plus, service et assistance"](#page-59-1)  [à la page 60.](#page-59-1)

## **Nettoyage**

Respectez les règles générales suivantes lorsque vous nettoyez l'extérieur de votre iPod et ses composants :

- **•** Assurez-vous que votre iPod est débranché.
- **•** Utilisez un chiffon doux, humide et non pelucheux. Évitez toute pénétration d'humidité dans les orifices de l'appareil.
- **•** N'utilisez ni vaporisateur aérosol, ni dissolvant, ni alcool, ni abrasif.

## **À propos de la manipulation**

Une manipulation ou un rangement inappropriés peuvent endommager votre iPod. Veillez à ne pas faire tomber votre iPod lorsque vous l'utilisez ou le transportez.

## **Communications Regulation Information**

#### **FCC Compliance Statement**

This device complies with part 15 of the FCC rules. Operation is subject to the following two conditions: (1) This device may not cause harmful interference, and (2) this device must accept any interference received, including interference that may cause undesired operation. See instructions if interference to radio or television reception is suspected.

#### **Radio and Television Interference**

This computer equipment generates, uses, and can radiate radio-frequency energy. If it is not installed and used properly—that is, in strict accordance with Apple's instructions—it may cause interference with radio and television reception.

This equipment has been tested and found to comply with the limits for a Class B digital device in accordance with the specifications in Part 15 of FCC rules. These specifications are designed to provide reasonable protection against such interference in a residential installation. However, there is no guarantee that interference will not occur in a particular installation.

You can determine whether your computer system is causing interference by turning it off. If the interference stops, it was probably caused by the computer or one of the peripheral devices.

If your computer system does cause interference to radio or television reception, try to correct the interference by using one or more of the following measures:

- Turn the television or radio antenna until the interference stops.
- Move the computer to one side or the other of the television or radio.
- Move the computer farther away from the television or radio.
- Plug the computer in to an outlet that is on a different circuit from the television or radio. (That is, make certain the computer and the television or radio are on circuits controlled by different circuit breakers or fuses.)

If necessary, consult an Apple-authorized service provider or Apple. See the service and support information that came with your Apple product. Or, consult an experienced radio/television technician for additional suggestions.

*IMPORTANT* Changes or modifications to this product not authorized by Apple Computer, Inc. could void the EMC compliance and negate your authority to operate the product.

This product was tested for EMC compliance under conditions that included the use of Apple peripheral devices and Apple shielded cables and connectors between system components. It is important that you use Apple peripheral devices and shielded cables and connectors between system components to reduce the possibility of causing interference to radios, television sets, and other electronic devices. You can obtain Apple peripheral devices and the proper shielded cables and connectors through an Apple Authorized Reseller. For non-Apple peripheral devices, contact the manufacturer or dealer for assistance. Responsible party (contact for FCC matters only): Apple Computer, Inc. Product Compliance, 1 Infinite Loop M/S 26-A, Cupertino, CA 95014-2084, 408-974-2000.

#### **Industry Canada Statement**

This Class B device meets all requirements of the Canadian interference-causing equipment regulations.

Cet appareil numérique de la classe B respecte toutes les exigences du Règlement sur le matériel brouilleur du Canada.

#### **VCCI Class B Statement**

情報処理装置等電波障害自主規制について

この装置は、情報処理装置等電波障害自主規制協議 会 (VCCI) の基準に基づくクラス B 情報技術装置で す。この装置は家庭環境で使用されることを目的と していますが、この装置がラジオやテレビジョン受 信機に近接して使用されると、受信障害を引き起こ すことがあります。

取扱説明書に従って正しい取扱をしてください。

#### **Communauté Européenne**

Conforme aux directives européennes 72/23/ EEC et 89/336/EEC.

#### **Apple et l'environnement**

Chez Apple, nous sommes conscients de la responsabilité qui nous incombe de réduire les impacts écologiques de nos activités et de nos produits. Pour plus d'informations, rendez-vous sur www.apple.com/about/ environment.

© 2004 Apple Computer, Inc. Tous droits réservés. Apple, le logo Apple, Apple Store, FireWire, iCal, iPod, iTunes, Mac, Macintosh et Mac OS sont des marques d'Apple Computer, Inc., déposées aux États-Unis et dans d'autres pays.

Finder, le logo FireWire et iPhoto sont des marques d'Apple Computer, Inc.

**www.apple.com/fr/ipod www.apple.com/fr/support/ipod**

F019-0245